## トークンの交換手順

既存トークンから、新しいトークンへの変更を行います。

- ●既存トークンが使用可能な場合 「ワンタイムパスワードの利用中止」をすることなく、交換手順で、新しいトークンへの交換が 可能です。 ●既存トークンが使用不可能な場合 交換手順は行えません。 当金庫所定の書面により、既存トークンの再発行をお届け後、利用登録手順を行ってください。
- ◆ソフトウェアトークンが入った端末を交換する場合

当金庫へのお届けは必要ありません。

◆ソフトウェアトークンからハードウェアトークンへ、ハードウェアトークンからソフトウェアトークンへ 又はハードウェアトークンを新しいハードウェアトークンに交換する場合 当金庫所定の書面によるお届けが必要です。

① ログイン画面下部のワンタイムパスワード「交換」をクリックします。

利用登録を行った当日は、10万円を超えるお振込みは出来ません。

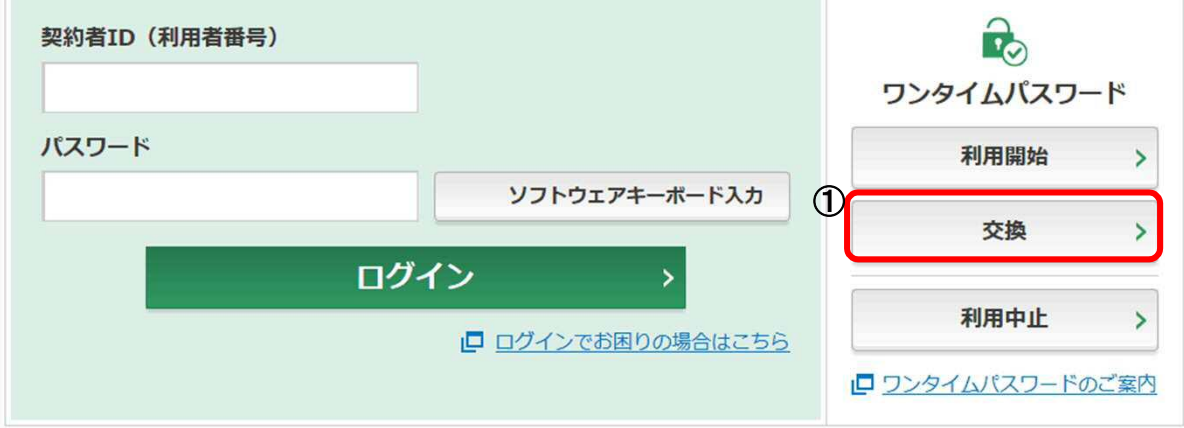

- ② 「契約者ID」を入力します。
- ③ 「ログインパスワード」を入力します。
- ④ 「次へ」をクリックします。

契約者ID (利用者番号) · ログインパスワードの入力

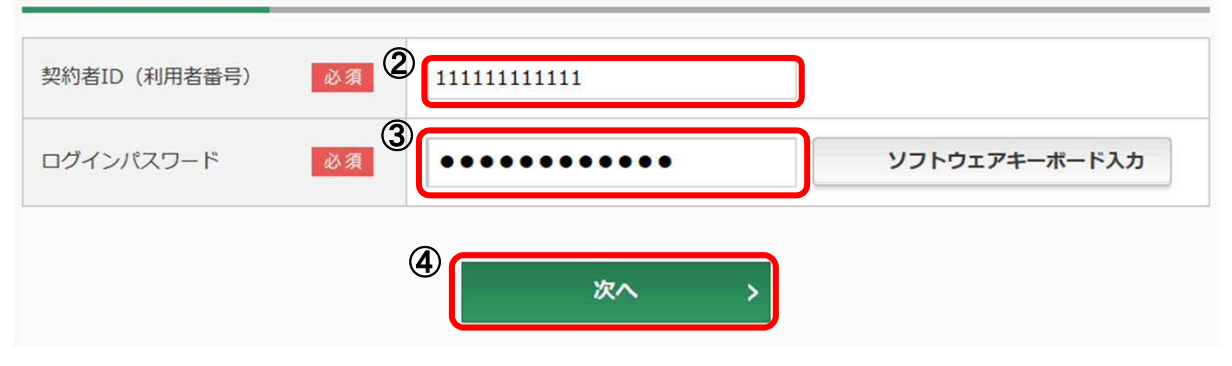

<既存トークンがスマートフォン用ソフトウェアトークン(Symantec製)の場合>

⑤ 既存ソフトウエアトークンを起動し、中央に表示された「セキュリティコード」を入力します。 <既存トークンがパソコン用ソフトウェアトークン(Symantec製)の場合>

⑤ 既存ソフトウエアトークンを起動し、下段に表示された「ワンタイムパスワード」を入力します。 <既存トークンがハードウェアトークン(Symantec製)の場合>

⑤ 既存ハードウェアトークンの電源を入れ、表示された「ワンタイムパスワード」を入力します。 <既存トークンが新ソフトウェアトークンの場合>

⑤ ソフトウエアトークンを起動し、中央に表示されている「ワンタイムパスワード」を入力します。

- <既存トークンが新ハードウェアトークンの場合>
- ⑤ 「1」を押して、表示された「ワンタイムパスワード」を入力します。
- ⑥ 「次へ」をクリックします。
	- (注)「次へ」をクリックした段階で入力されているワンタイムパスワードと、トークンが表示している ワンタイムパスワードが一致している必要があります。

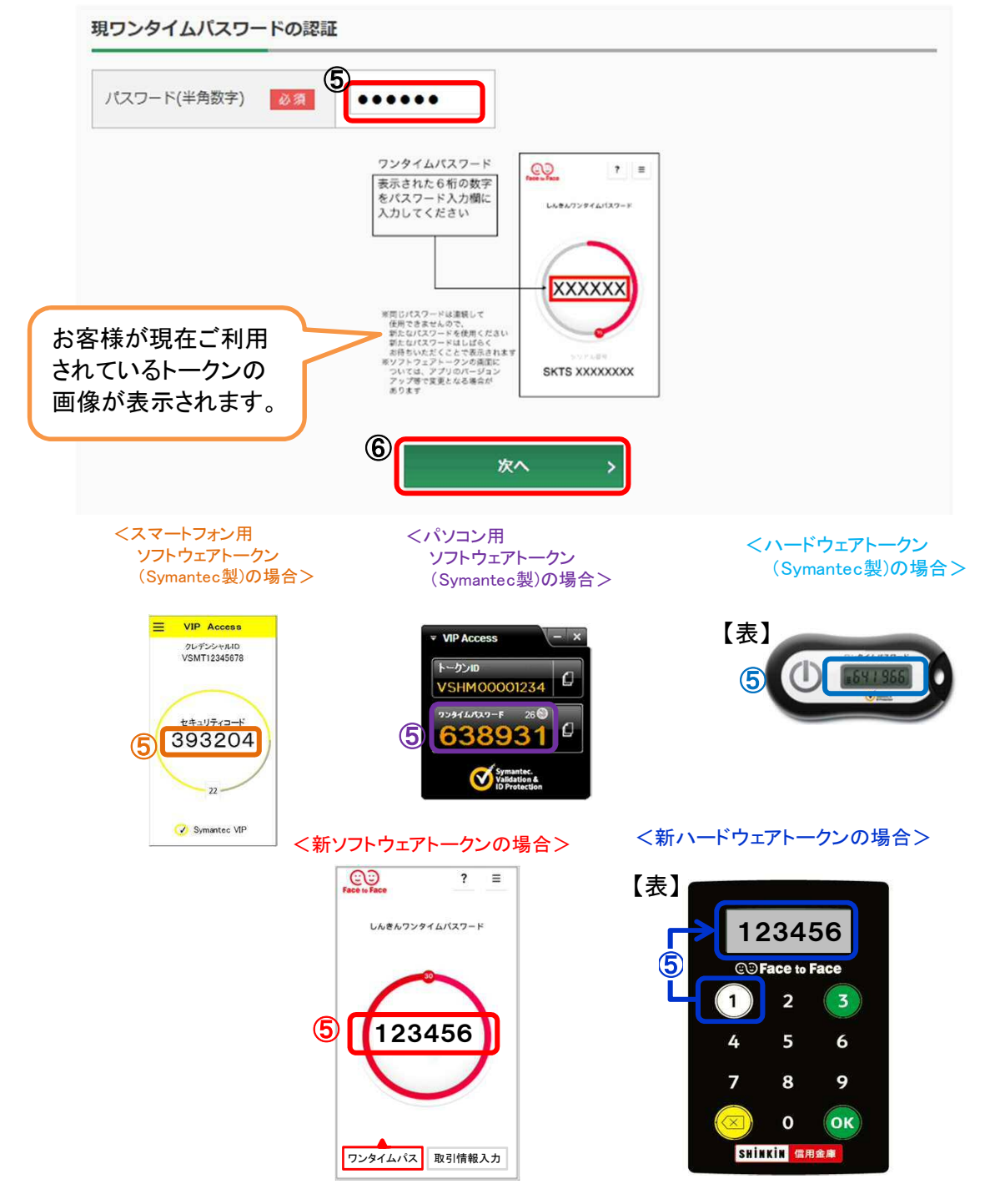

<新しいトークンがソフトウェアトークンの場合>

- ⑦ ソフトウエアトークンを起動し、下部に表示されている「シリアル番号」を入力します。
- ⑧ ソフトウエアトークンの中央に表示された「ワンタイムパスワード」を入力します。 <新しいトークンがハードウェアトークンの場合>
- ⑦ ハードウェアトークン裏面に表示されている「シリアル番号」を入力します。

<ソフトウェアトークンの場合> <ハードウェアトークンの場合>

- ⑧ 「1」を押して、表示された「ワンタイムパスワード」を入力します。
- ⑨ 「登録」をクリックします。

(注)「登録」をクリックした段階で入力されているワンタイムパスワードと、トークンが表示している ワンタイムパスワードが一致している必要があります。

新ワンタイムパスワードの登録

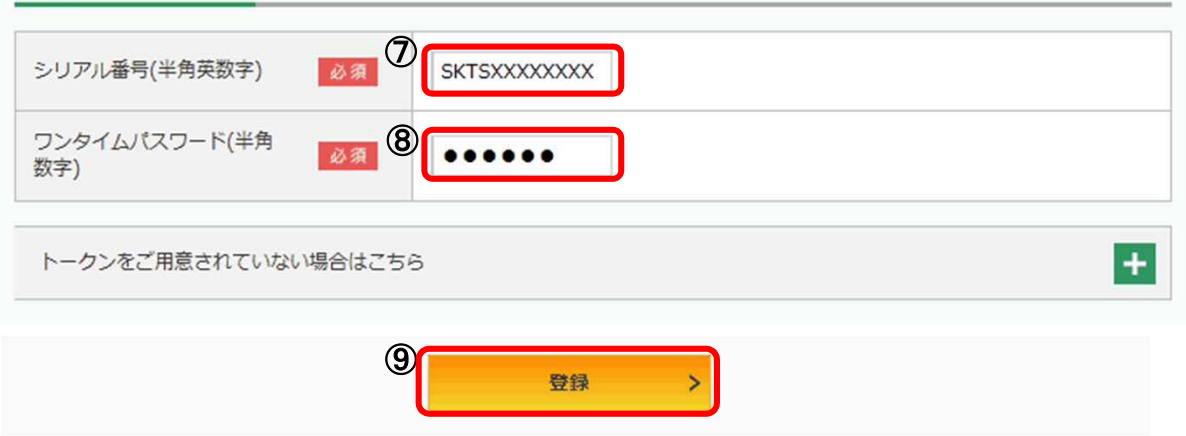

【裏】 【表】  $CO$  $\overline{\phantom{a}}$  $\equiv$ 123456 しんきんワンタイムパスワード ⑧**CO** Face to Face Œ  $\mathbf{F}$  $\mathbf{1}$  $\overline{2}$  $\begin{array}{c} \begin{array}{c} \end{array} \end{array}$ 123456 ⑧ 4 5 6  $\circledD$ 8 9 **SKTH123**  $\overline{\mathbf{z}}$ SKTH123456 gemalto<sup>x</sup> ZIO PICO シリアル番号  $\mathbf{o}$  $($ OK $)$ ⑦ SKTS1234567 SHINKIN 信用金庫

<既存トークンがソフトウェアトークンの場合> ⑩ 既存ソフトウエアトークンを削除する。

<既存トークンがハードウェアトークンの場合>

⑩ 既存ハードウェアトークンを破壊し、破棄する。当金庫への返却は不要です。